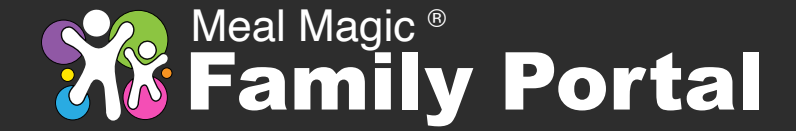

## **What is Meal Magic Family Portal?**

Meal Magic Family Portal combines features that previously were available elsewhere but required you to visit multiple websites. Now, all food service activity can be accessed through a single site.

You can use Family Portal to view balances, see account and purchase histories, make deposits, transfer money among family members, set parental controls, apply for meal benefits, complete household information reports, and order meals. Some schools might not offer all of these features.

## **Registration Tips**

Before registering, add \*.familyportal.cloud as a safe domain email sender in your email app. If you think you did not receive an email, try looking in your spam folder. If it's there, be sure to mark it as safe for future email messages.

If you get a message about not being able to access your account, try using the **I forgot my passphrase** option under **My Account**.

## **Registering (Creating an Account)**

**Each school district has its own Family Portal web address. You will need to create an account at each one you need to access. No information is shared between districts.**

Registering an account has two parts. In the first part, you will be asked to enter your email address and agree to the site's Terms of Use and Privacy Policy, after which an email will be sent to you.

Email is sent to confirm that you have access to the address you used. If you click the link that is in the email, you will be returned to Family Portal to complete the second part of registration, which entails entering your real name and setting a passphrase to protect your account.

Registrations must be completed within 20 minutes. If you take too long, you will need to click the **I need to unlock my account** option.

- 1. Click **My Account**.
- 2. Click **I need to register as a Family Portal user**.
- 3. Enter your email address for the **Username**.
- 4. Click **Next**.
- 5. Read and **Accept** the Terms of Use and Privacy Policy.
- 6. Check your email for activation instructions.
- 7. Click the link in the activation email.
- 8. Enter your first and last name and set a passphrase.
- 9. Click **Submit**.

## **Important Note About Passphrases**

A passphrase is like a password but usually is longer and has fewer restrictions on format. Your passphrase will be tested against a database of passwords known to have been compromised on other websites and will be rejected if a match is found.

*For security, never use the same passphrase on more than one website, and never share your passphrase with anyone, including your district or our support team. Treat it as highly confidential.*

#### **My Account**

After successfully completing registration, you will use **My Account** whenever you want to access your account.

If you have forgotten your passphrase, enter your Username and click **I forgot my passphrase**.

# **Adding Family Members / Pending Approvals**

When logged into Family Portal, you will have the ability to add family members to your account by using the **Add Person** button. Minimally, you will need to know the ID Number assigned by the school to the person along with the person's first and last name. The school might require additional details, such as birthdate.

Before you can access information for a person attached to your account, your school district must approve your access to them. Once approved, you will be able to see balances, settings, and histories.

## **Removing Family Members**

To remove a family member using a smart device, swipe left on the member's name and then click the trashcan icon. On a PC, hover your mouse over the name to reveal the trashcan.

#### **Adding Money for Family Members**

When you are logged into your account, click the **Deposit** button when you want to add money for family members. Enter an amount for each person you want to give money and then click **Check-Out** to see your payment options. Click the payment method you want to use, provide the requested information, and click the **Pay** button.

#### **Transfer Money, See History, Change Settings**

Touch or click a family member on the **My Account** page if you want to transfer money from that person to another on your account, or if you want to view account history including purchases, or if you want to set parental controls (if allowed by the district).

## **Low-Balance Reminder Email**

If you would like to receive email notifications when a family member's account balance is running low, click the Notifications button on the My Account screen. Uncheck the first box if it is checked, and then check the second box. Set a dollar amount (\$0, \$5, \$10, \$15, \$20 … up to \$50). An email will be sent when a balance reaches or goes below the amount you set. Reminders repeat every three days as necessary.

# **Applying for Benefits Using Your Account**

If you are logged into your account, you can apply for meal benefits or complete a household information report by clicking **Benefits** at the My Account home page. Due to confidentiality rules imposed by USDA, you will not be able to view the meal benefit determination through Family Portal. Instead, your district will send you a letter or email.

# **Applying for Benefits as a Guest**

The **Apply for Benefits** option allows you to submit an application for meal benefits or to complete a household information report without having an account. You cannot make deposits or do anything else as a guest. Completing a document as a guest will not establish an account for you. If the button is not clickable, the school is not accepting documents.

#### **How-To Videos**

Click the **How-To Videos** button if you want to view videos about using Family Portal.

# **More Information and Who to Call for Help**

Your information is saved with your school's private data and is not accessible by Meal Magic Corporation. Our support team cannot view your account or any person connected to it. You must contact your school if you have questions about your family members.

Money does not flow through Meal Magic Corporation. You must contact your district about duplicate payments, refunds, or anything related to account balances. Each school district is independent of others and, therefore, is unable to transfer balances to other school districts.

*For your protection, no credit card or banking information is stored by Meal Magic Family Portal.*